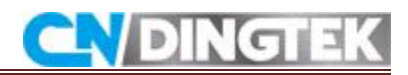

# **DF702\_LoRa Configuration manual**

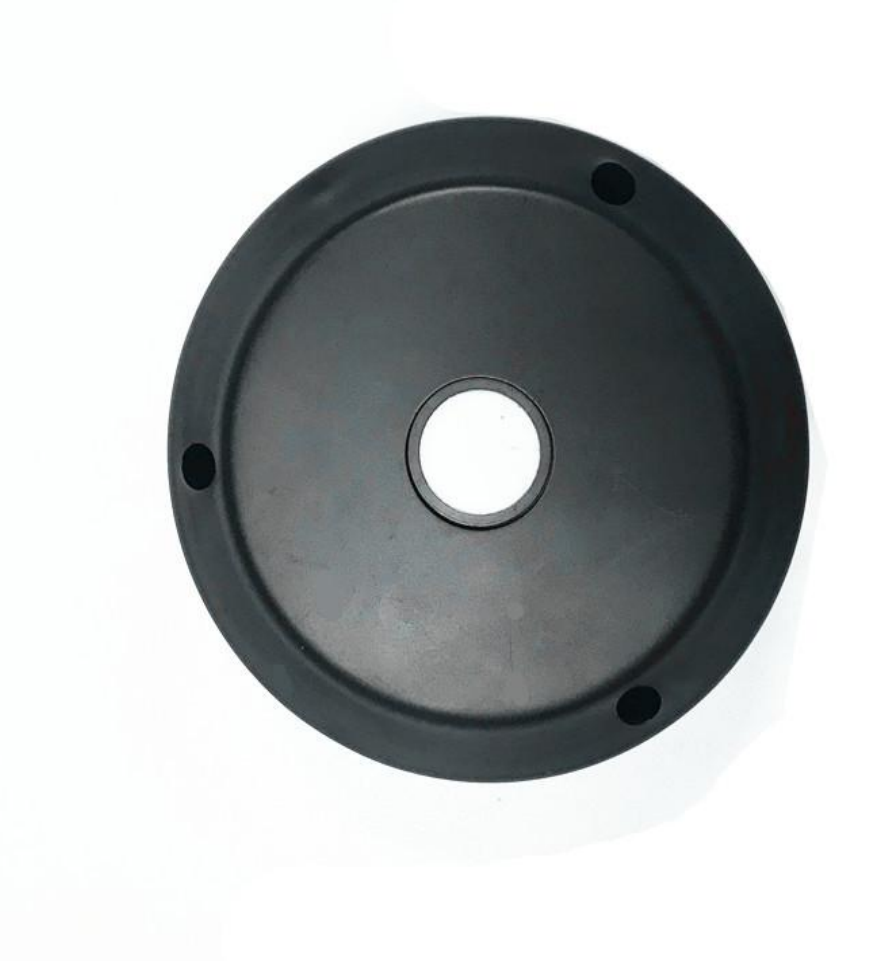

**V2.0 Date 2018-5-16**

# **CNDingtek Technology Company**

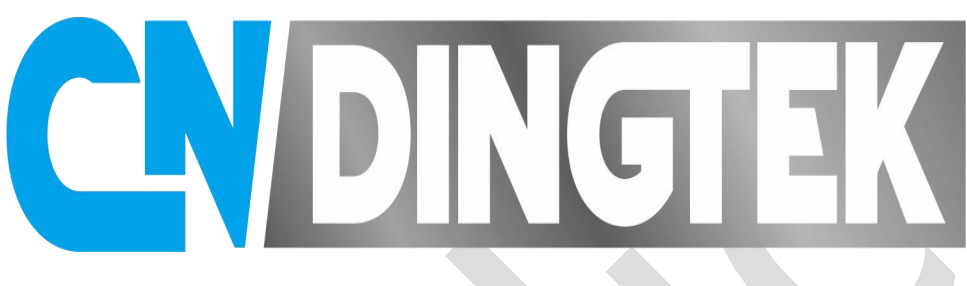

# **IOT Leading Brand**

**The purpose of Measurement, Instrumentation, and Sensors Handbook CNDingtek is to provide a reference that is both concise and useful for engineers in**

**industry, scientists, designers, managers, research personnel and protocol , as well as many others who have measurement problems.**

**We provide to our Customer Protocol,Installation , Operation and Configuration detailed of devices.**

**A Smart City Project of CNDingtek Technology Company**

# **CA/DINGTEK**

 $\sim$ 

# Index

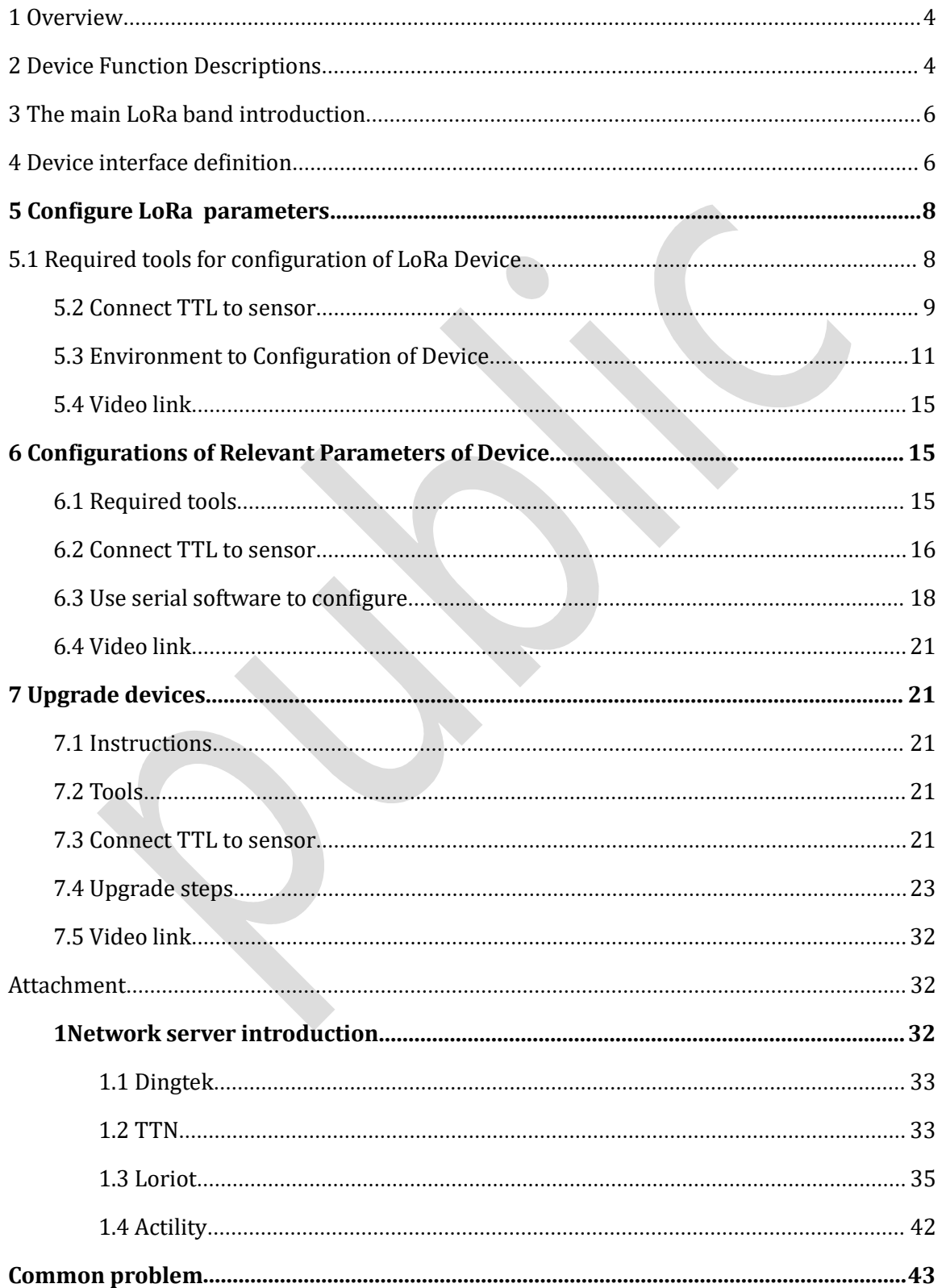

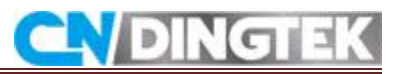

# <span id="page-3-0"></span>**1 Overview**

In these documents information about of LoRa Module DF702 Trash Bin Sensor are given

- $\bullet$  The function of device
- 
- Hardware interface<br>• How to set LoRa module parameters
- Equipment parameters (full height value, upload interval data etc) <br>• Equipment upgrades
- 

For more information if you have any questions, please contact us first.

# **2 Device Function Descriptions**

# **Note**

Device will upload data when its power is activated it can send us data automatically to the user through LoRa Module.

# **Main Function of Device**

LoRa Module DF702 Sensor can give detailed about the using place for example Trash Bin its full Detection, fire detection, fall Detection , Full ,Half and Empty Condition of Device and about the power Detection of Sensor.

**Notes: the standard version does not have the fall detection, only the enhanced version has this function.**

# LVDING E

 $\sim$ 

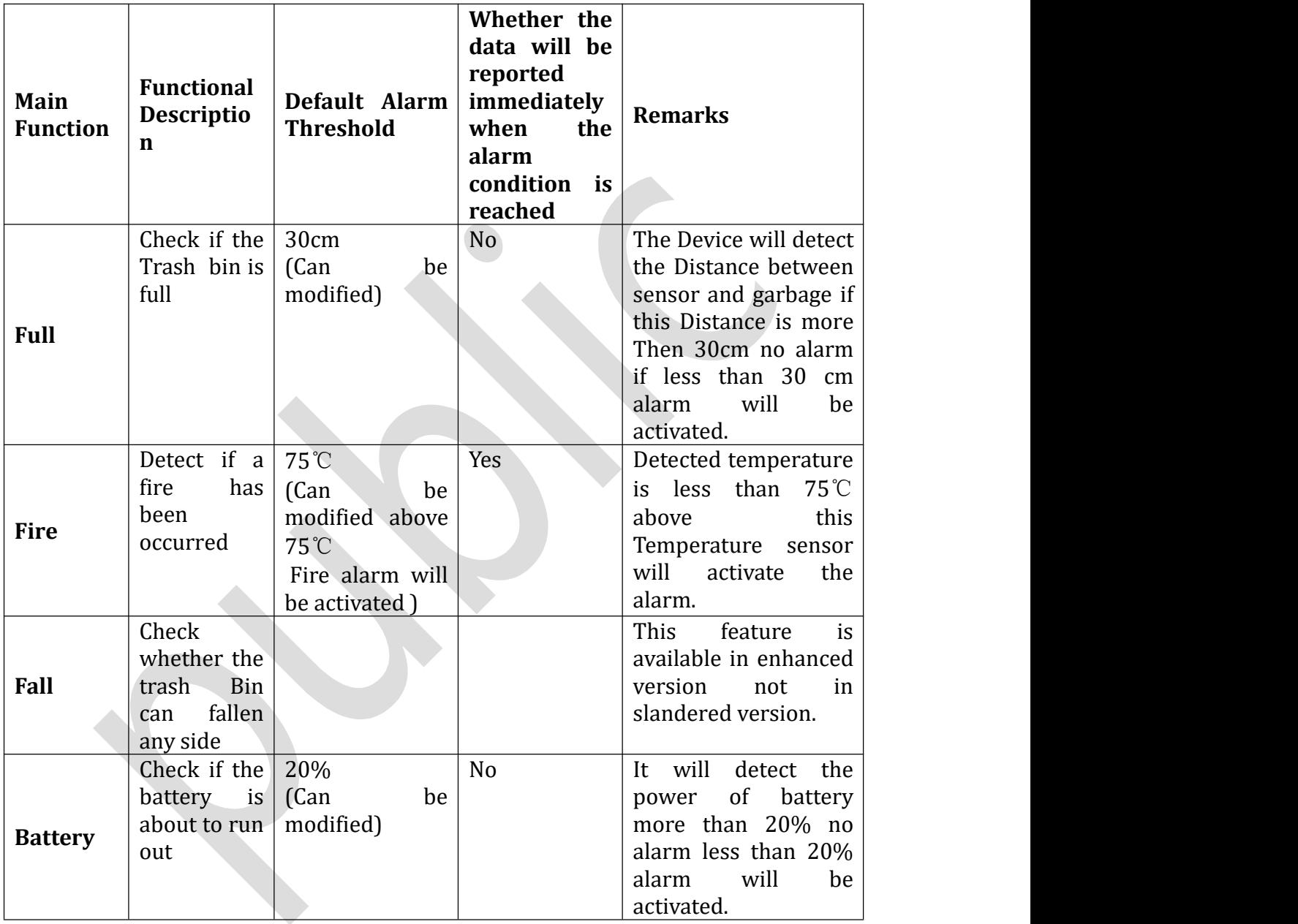

# **Data Time Intervals**

For example Test time data every 10 minutes, when a change of state is detected the data will be upload, the state remains unchanged in next intervals, and no data will be uploaded. The data will be uploaded periodically like as heartbeat the data interval default 4 hours can be modified, specific reference to the agreement. **State change means:**

From full to not from Not from to full

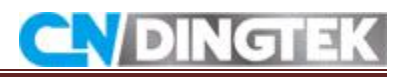

<span id="page-5-1"></span><span id="page-5-0"></span>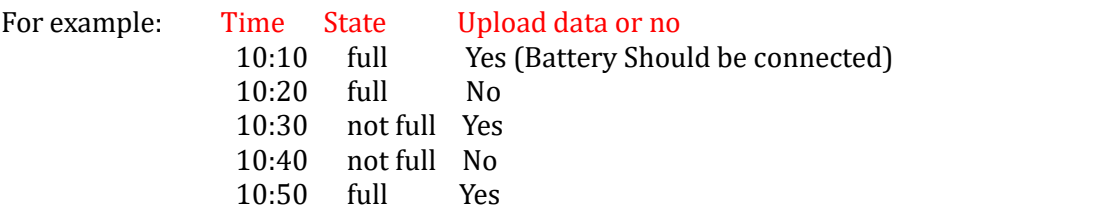

# **3 The Main LoRa Band Introduction**

The main LoRa band are used given below CN470, EU868, US915, AU915, AS923.

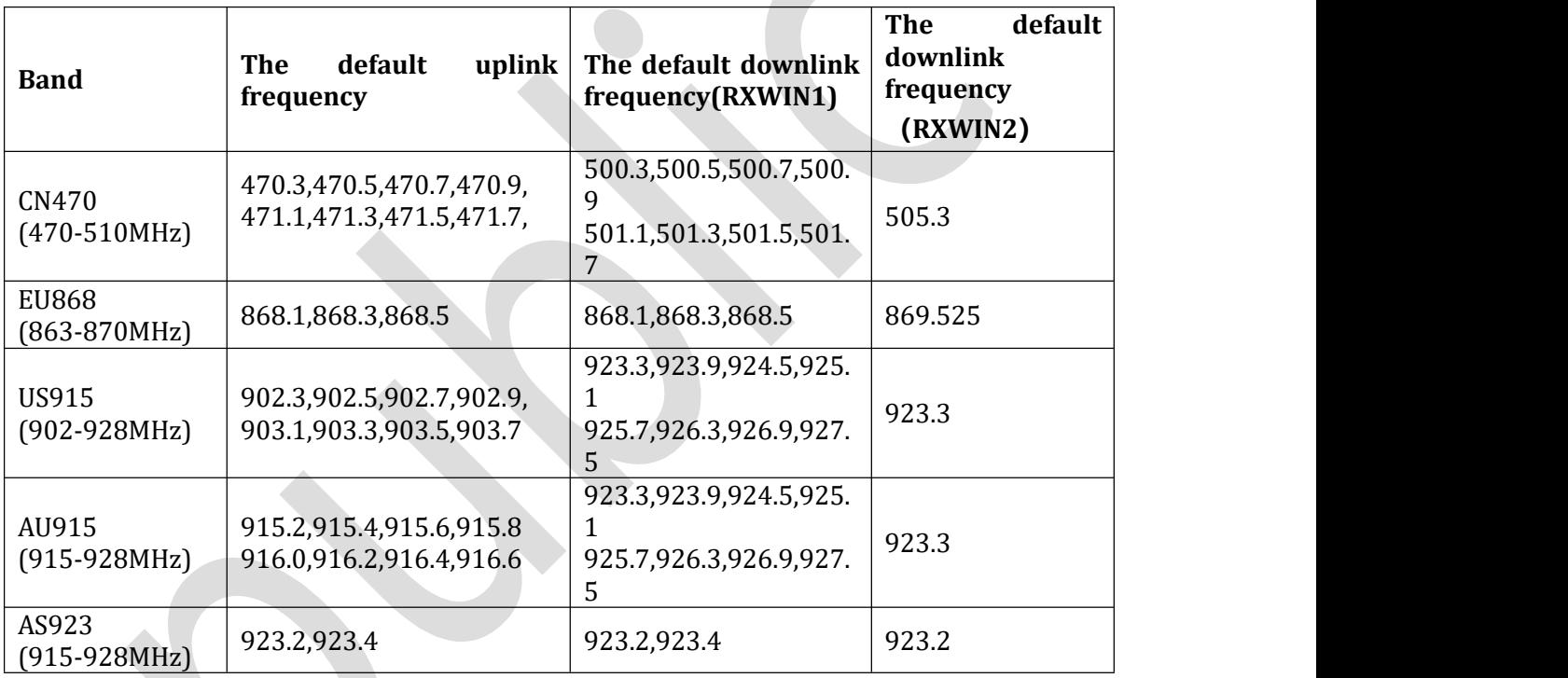

# **4 Device Interface Definition**

In the given figure, the power interface, module configuration debugging, interface, device parameter configuration and upgrade interface are introduced respectively with detailed. In figure 4.1 PCB board is shown and all connecting parts are also shown which part where

# **4.1 Connection of Hollow Sockets**

- **Power socket**: connect the battery
- **Hollow positions**: Configure the LoRa module parameters or debug module the jumper cap should be placed in a hollow position.
- **Solid position**: The default position the device to transmit data/configure device parameters such as data upload interval and full height the jumper cap should be placed at right side a solid position.

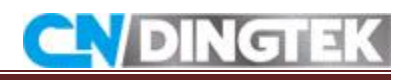

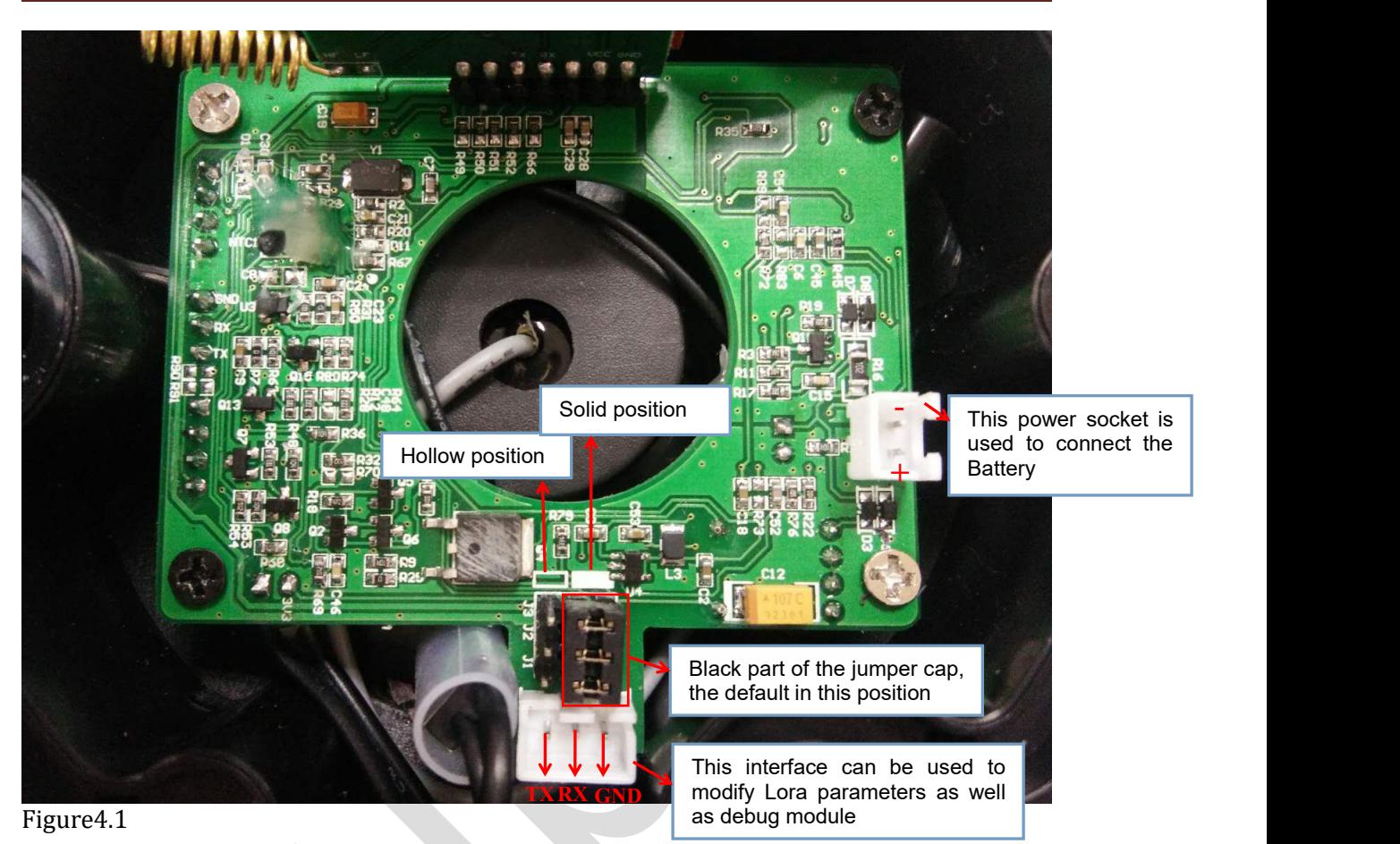

 4.2 Reverse side of picture of PCB board ( open the Screws of PCB Board) as shown in FINEX **GND** modify Lora parameters<br>as debug module<br>4.2 Reverse side of picture of PCB board (open the Screws of PCB Board) as<br>figure 4.2.

# **DINGT**

<span id="page-7-1"></span><span id="page-7-0"></span>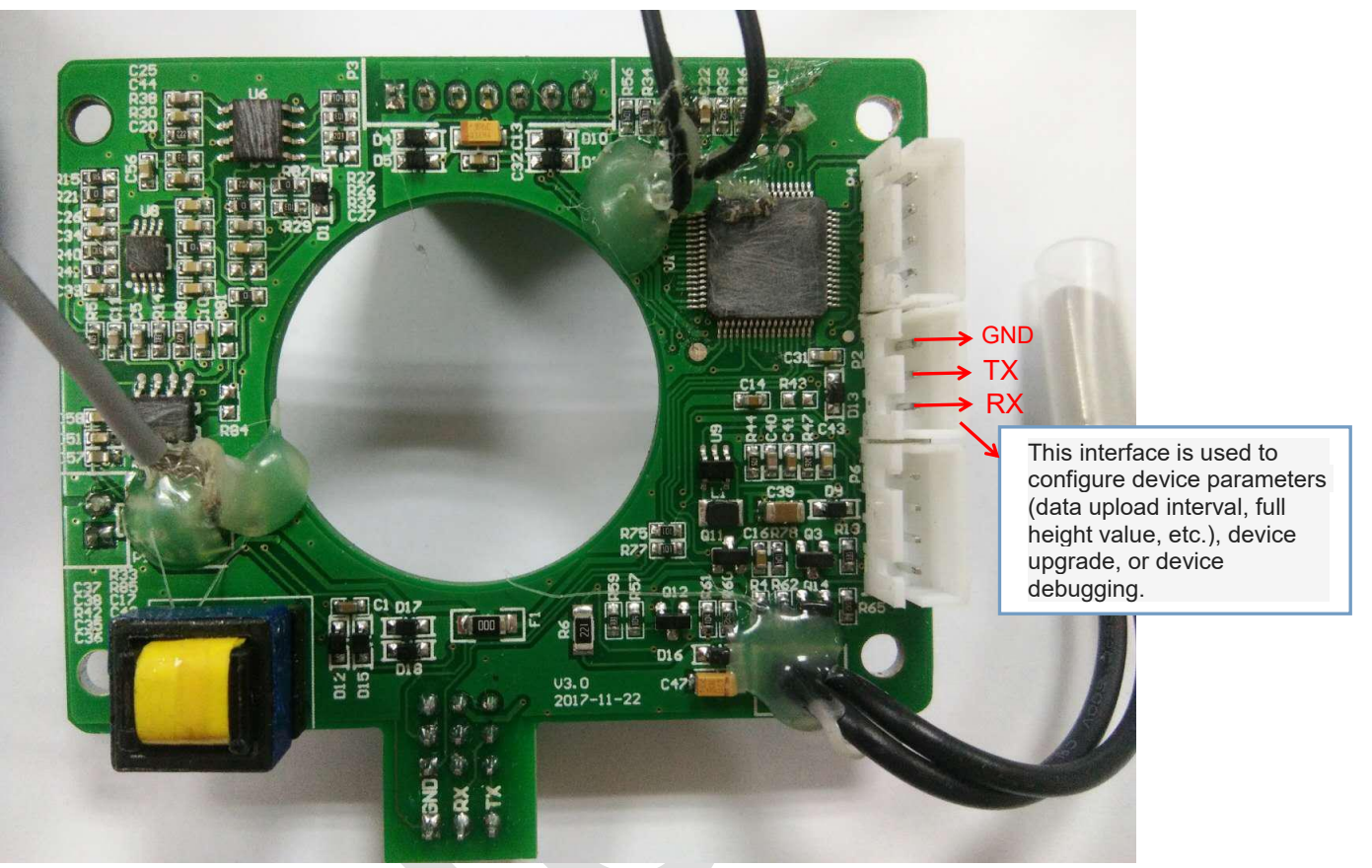

Figure4.2

# **5 Configure LoRa parameters**

LoRa can be configured according to the relevant parameters such as devaddr, deveui and nwkskey are helpful in configuration process.

# **Required tools for configuration of LoRa Device**

- TTL and its cable<br>• Serial software
- 
- Serial software<br>LoRa instruction manual
- 
- LoRa instruction manual<br>• Equipment<br>• TTL and cable for the goods accessories

Please check these two items when you receive package from company as shown in Figure 5.1 and Figure5.2.

# LVDINGTE

<span id="page-8-0"></span>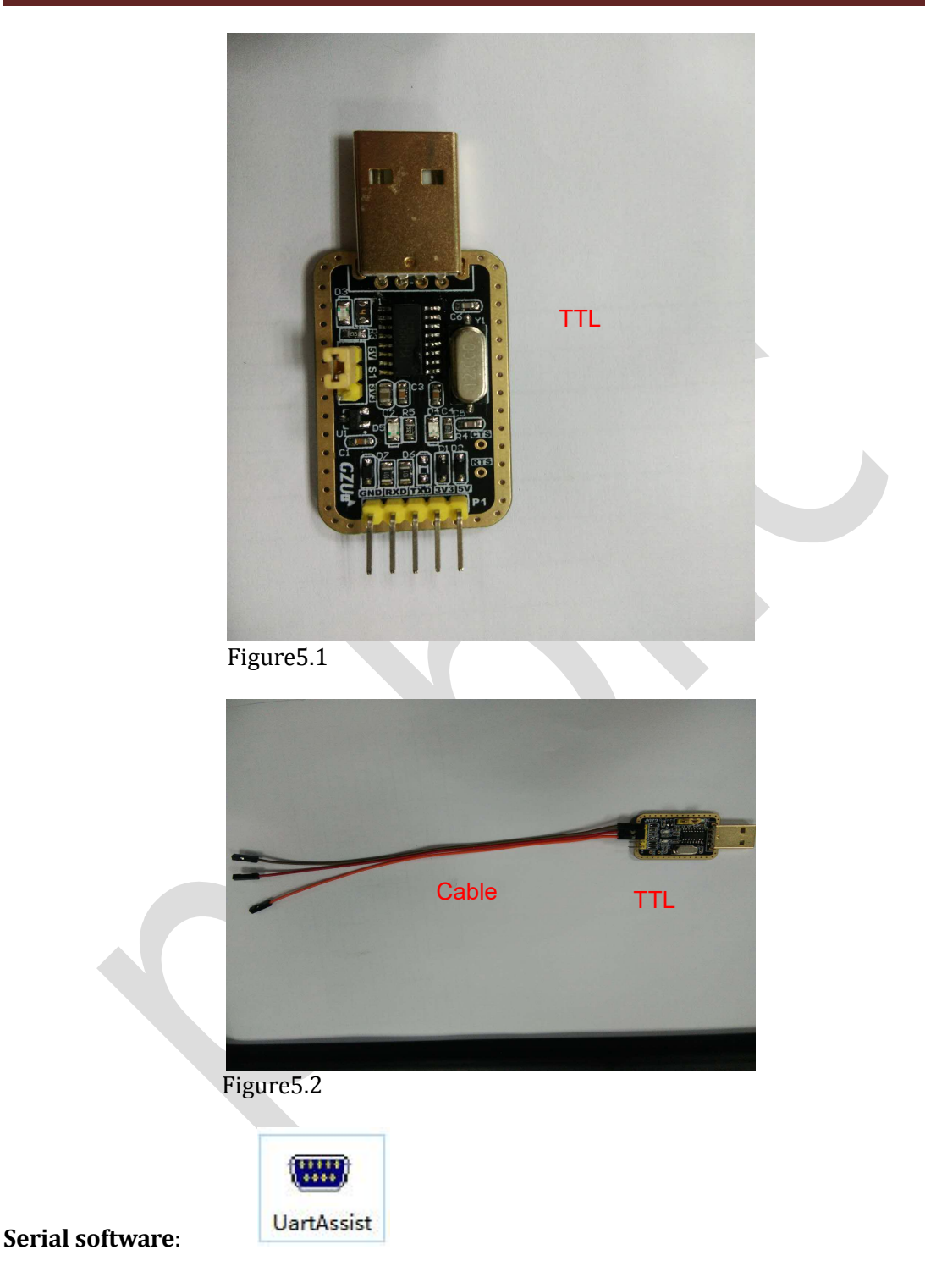

# **5.2 Connect TTL to sensor**

Device Serial Port connection GND, TX, and RX locations have been marked on the diagram as shown in Figure5.3.

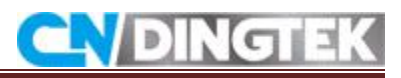

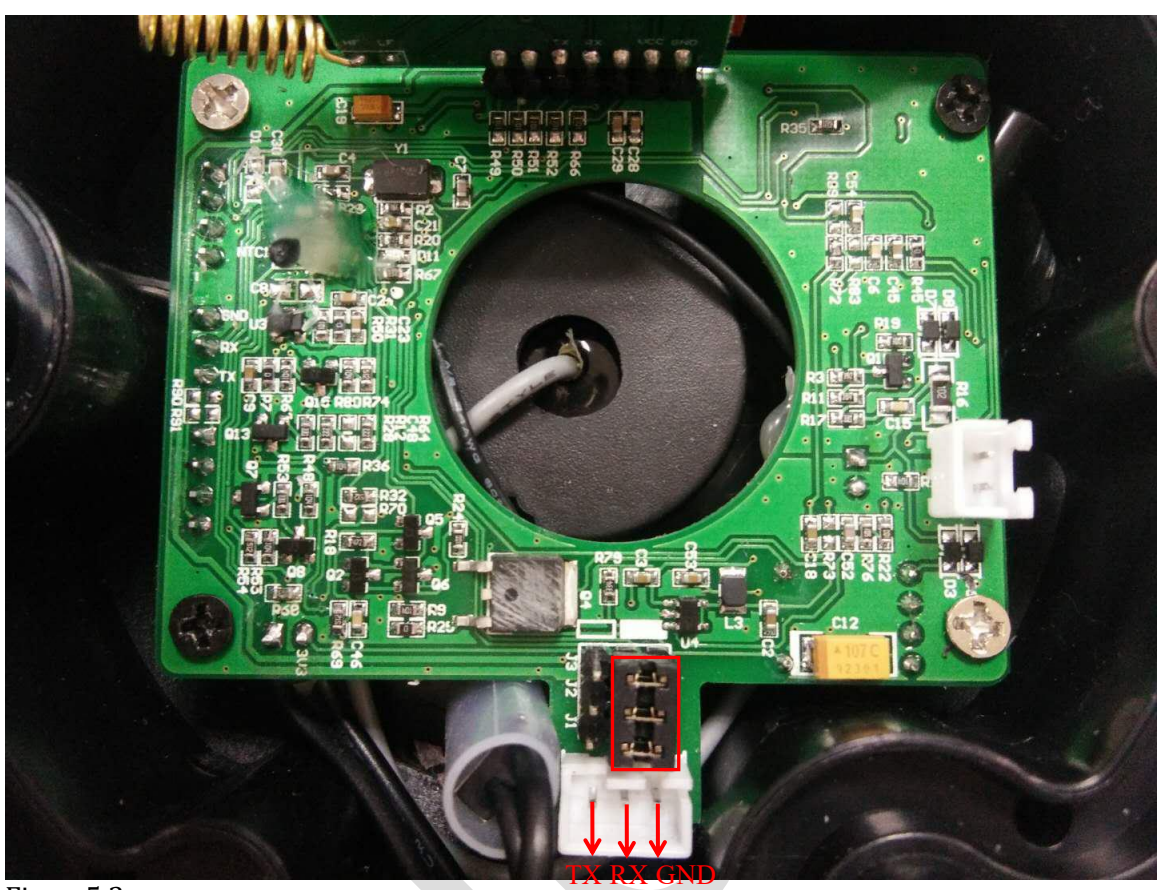

Figure5.3

Connect TTL to device, as shown in Figure 5.4.

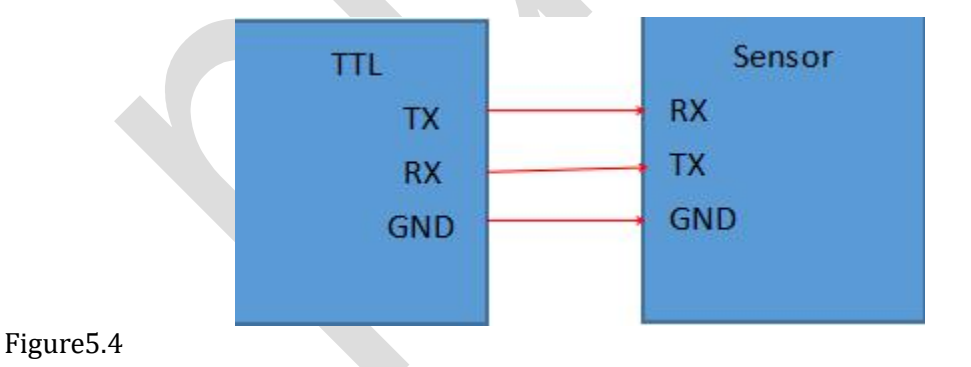

**Steps**

1 Change jumper cap to hollow position (default it is in the solid position) as shown in figure5.5.

2 Connect the TTL to the device as shown in figure 5.4.

3 Connect the device's power supply, as shown in figure5.6.

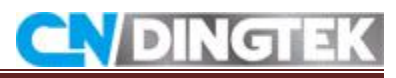

<span id="page-10-0"></span>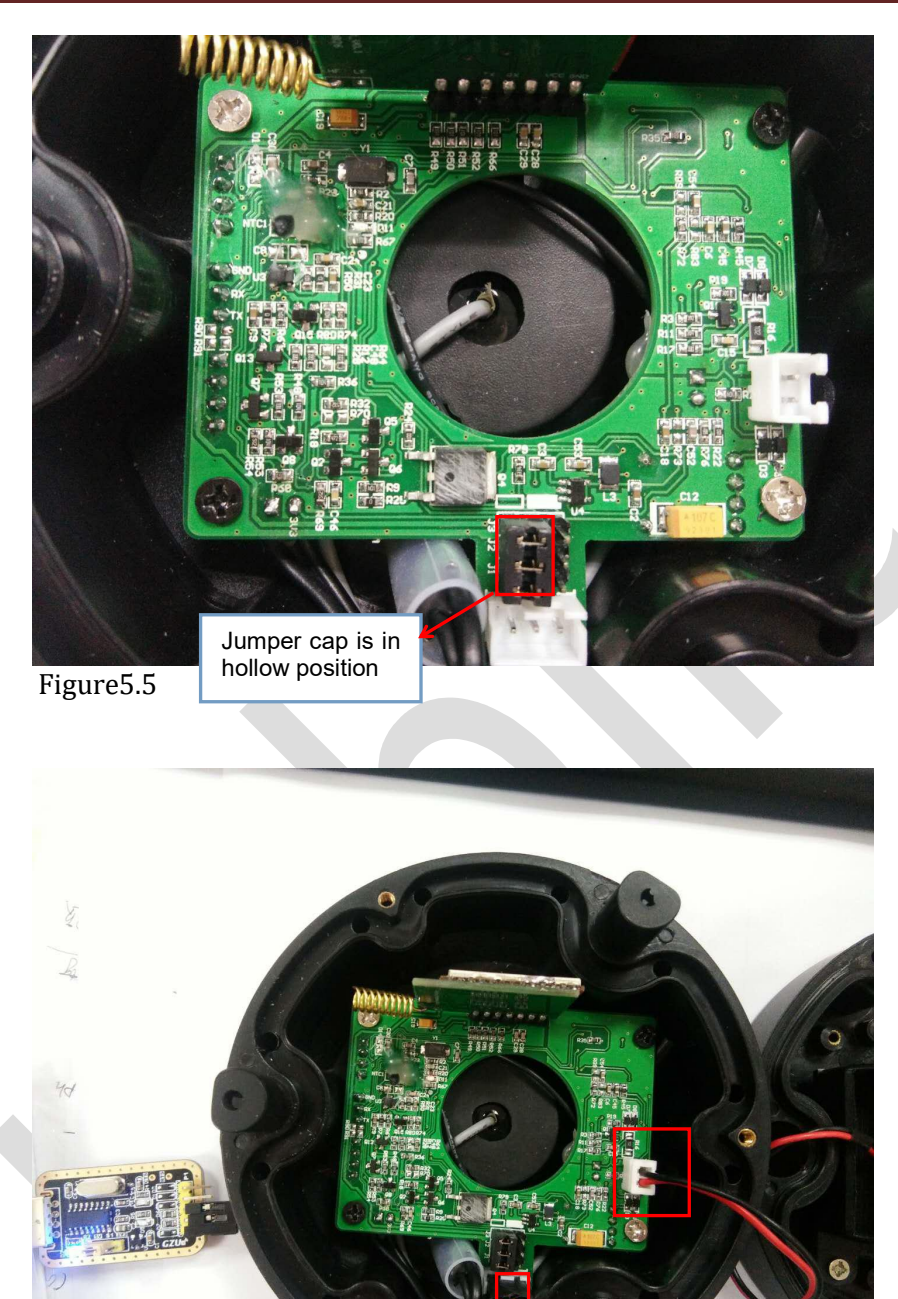

Figure5.6

# **5.3 Environment to Configuration of Device**

1 Open the serial software when opening, the default information of serial port software is shown in figure 5.7.

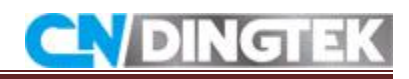

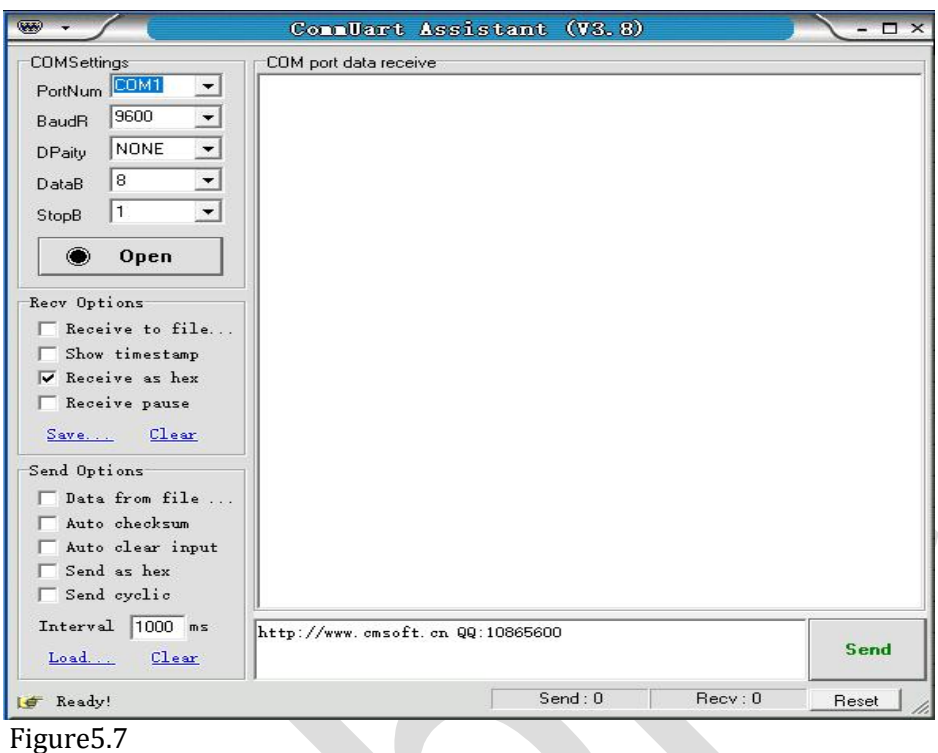

- **2 Select the serial of configuration of serial software**
	- Port number 100 can select port Number 6 set the baud rate and DO100 is 9600) <br>
	Parity bit: NONE
	-
	- Data bits: 8<br>• Stop bit: 1
	- $\bullet$  Stop bit: 1

As shown in figure 5.8 you can follow the giveninstruction.

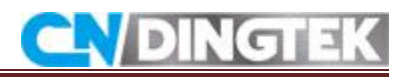

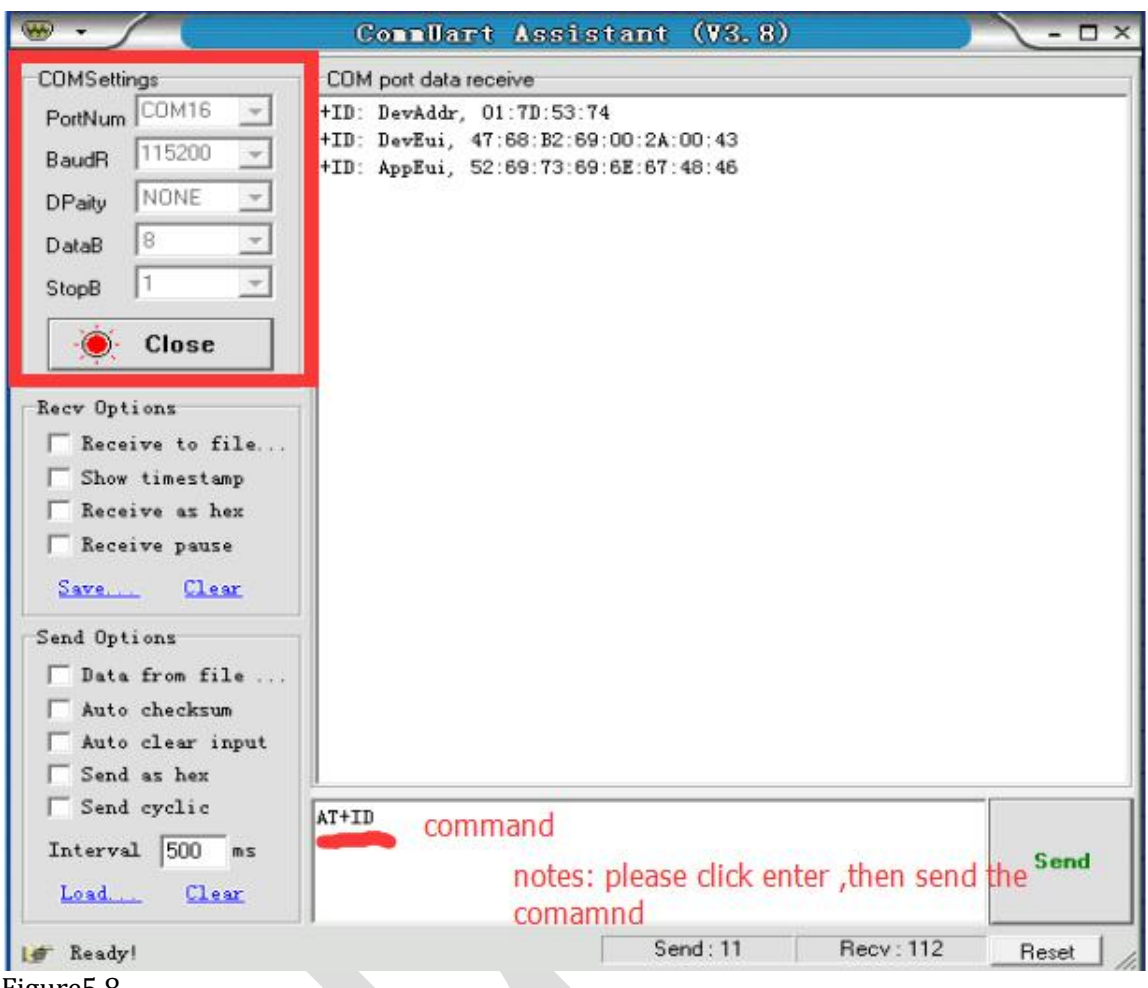

Figure5.8

3 when you send as related commandos of configuration and related parameters to the serial software, such as devaddr, nwkskey, etc. (please refer to the specific instruction format LoRa instruction manual).

#### **Sending First Command**

send input command:AT+ID, (read all) as shown in figure5.8.

### **Response of Device**

+ID: DevAddr, 01:7D:53:74 +ID: DevEui, 47:68:B2:69:00:2A:00:43 +ID: AppEui, 52:69:73:69:6E:67:48:46

# **Sending Second Command**

AT+KEY=NWKSKEY,"6132f00ad1efd2d4af5e12f8ef745d8b" (set nwkskey),as shown in figure5.9.

**Response of Device** +KEY: NWKSKEY 6132F00AD1EFD2D4AF5E12F8EF745D8B As shown below:

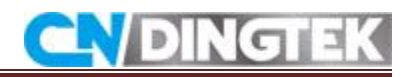

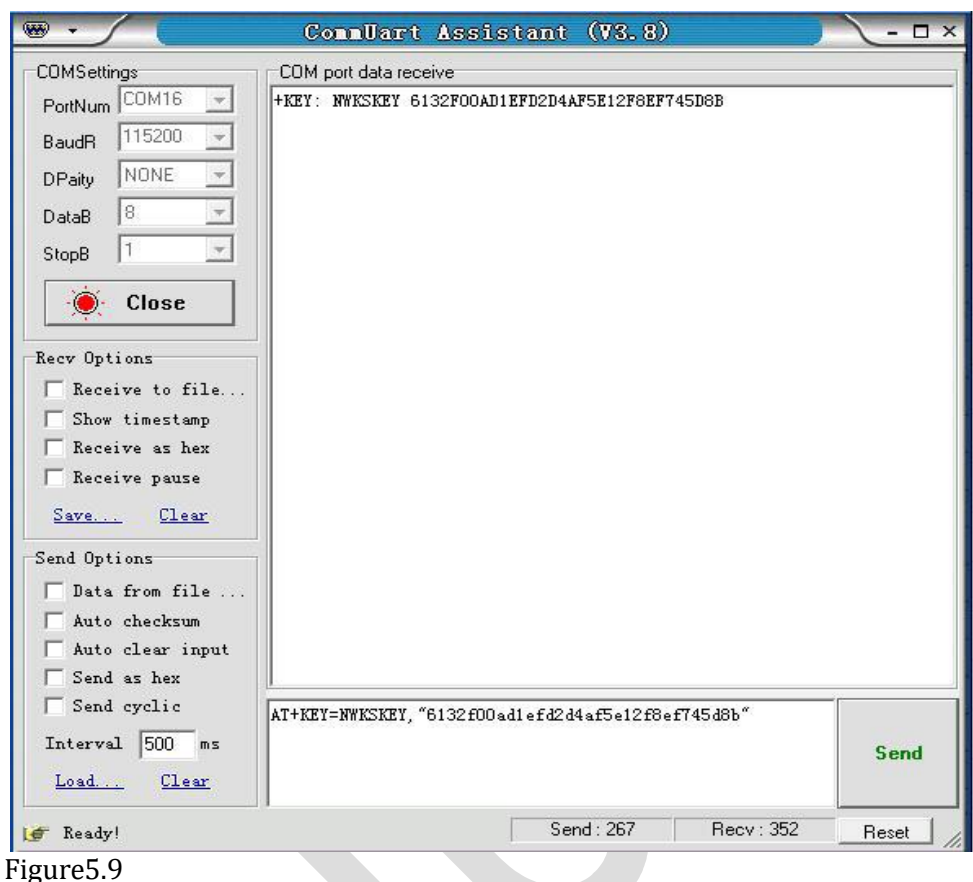

# **Reference instruction:**

Set DEVADDR:

AT+ID=DevAddr, "4 bytes length hex identifier" eg: AT+ID=DevAddr, "01234567"

Set DEVEUI:

AT+ID= DevEui, "8 bytes length hex identifier (64bits)" eg: AT+ID=DevEui, "0123456789ABCDEF"

Set NWKSKEY:

AT+KEY=NWKSKEY, "16 bytes length key" eg: AT+KEY=NWKSKEY,"2B7E151628AED2A6ABF7158809CF4F3C"

Set APPSKEY AT+KEY=APPSKEY, "16 bytes length key" eg: AT+KEY=APPSKEY,"2B7E151628AED2A6ABF7158809CF4F3C" Detailed instructions, please refer to the [RHF-PS01509] LoRawan Class AC AT Command Specification - v4.3.pdf document

# **Note: If you are facing following problems you can overcome easy way.**

<span id="page-14-0"></span>• Make sure the position of the jumper cap is switched to the hollow position. If it is placed at solid position module configuration cannot be completed.

**DING** 

- Check if TTL and device RX, TX connection is correct, if the connection is wrong, there will be no reply sending instructions.
- Confirm the baud rate is the correct choice of baud rate, the correct should be 115200.

# **5.4 Video link**

Configuration of Lora parameter DF702 Smart Trash Bin Sensor is shown with detailed you can follow these instructions as well as click at video link .

<https://youtu.be/nklTd88SPXI>

# **6 Configurations of Relevant Parameters of Device**

Through the configuration, you can also modify the relevant parameters of the device such as alarm height value, temperature value, battery level and etc.

### **6.1 Required tools**

- A TTL and cable
- Serial software<br>• Equipment
- 
- $\bullet$  Protocol manual.

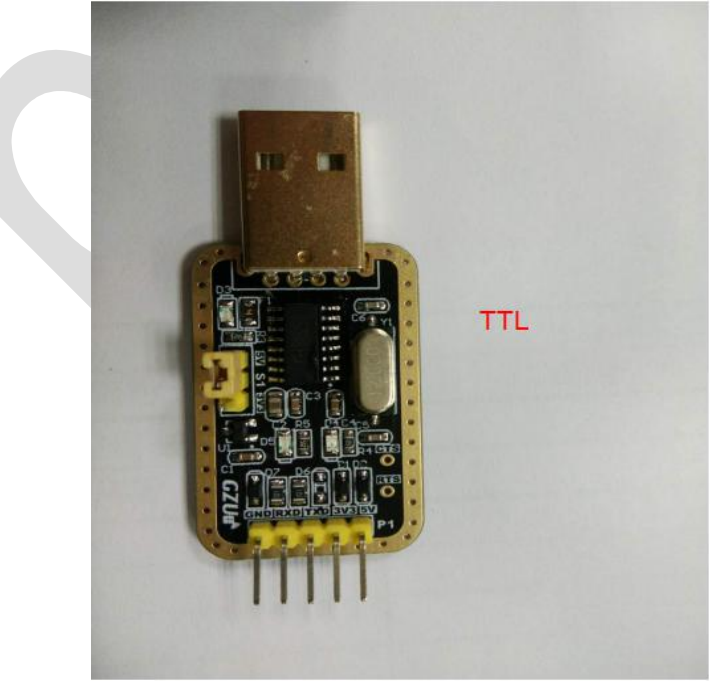

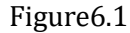

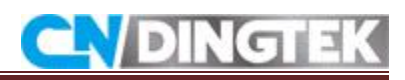

<span id="page-15-0"></span>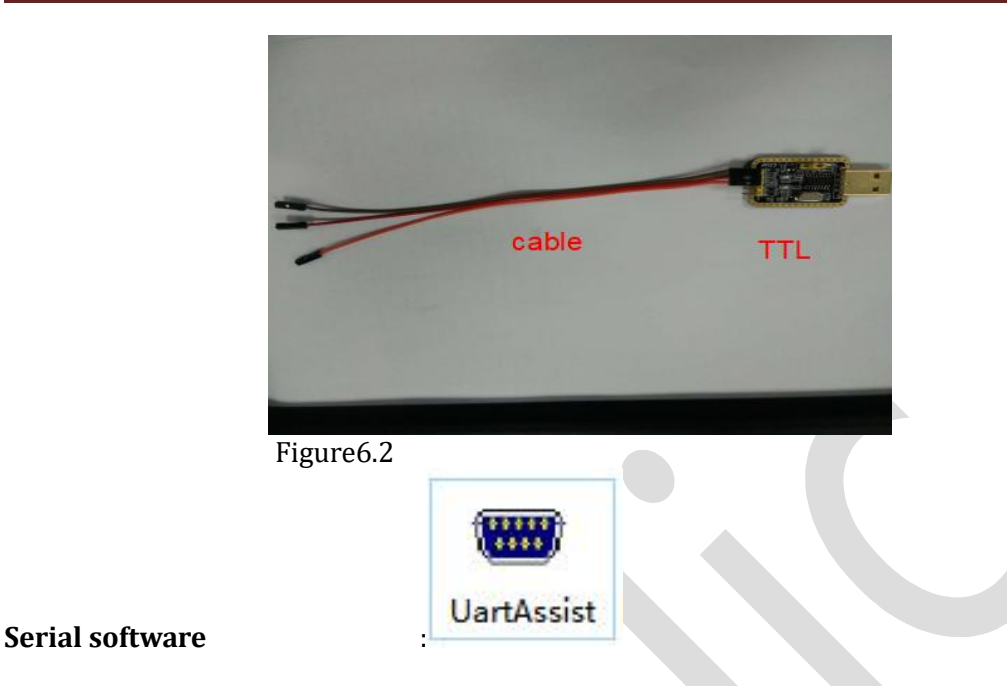

# **6.2 Connect TTL to sensor**

Device serial port GND, TX and RX positions have been marked on the diagram.Upper diagram the connection of RX,TX,and GND is given with detailed if you not connect properly then you cannot configure your device properly.

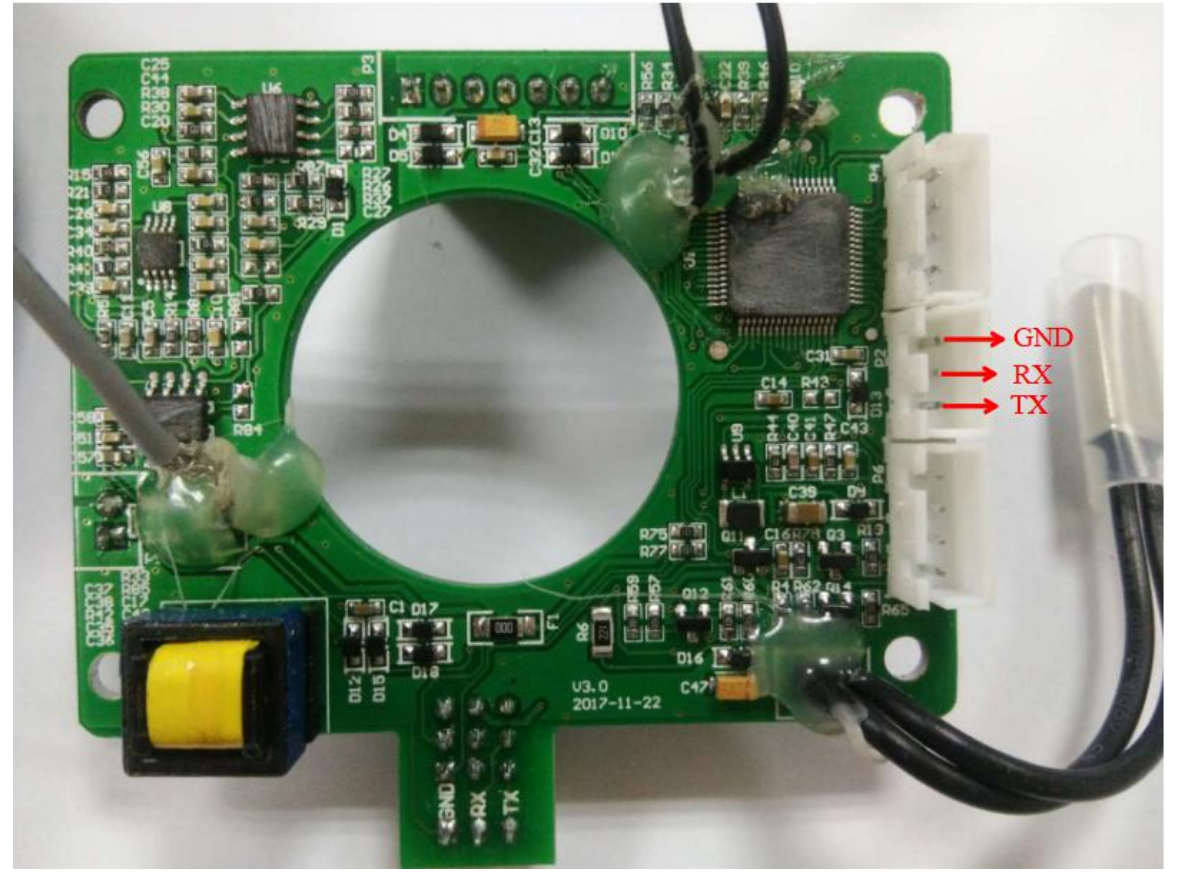

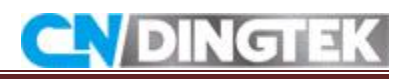

# **Figure6.3**

TTL and Device ports connection are shown in the figure 6.4.

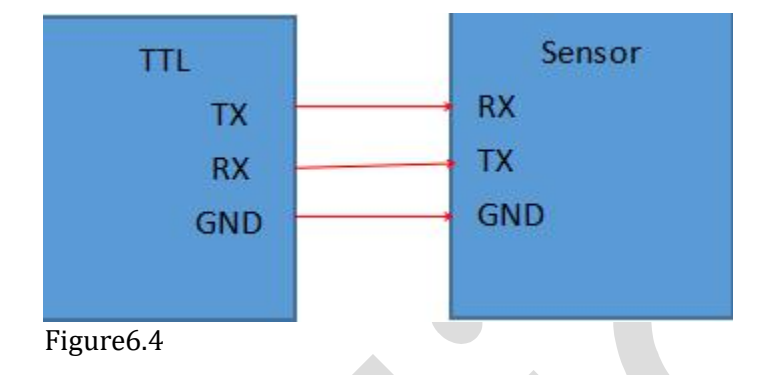

# **Steps:**

1 Confirm that the jumper cap is at the solid position (jumper cap defaults to solid position) as shown in figure6.5.

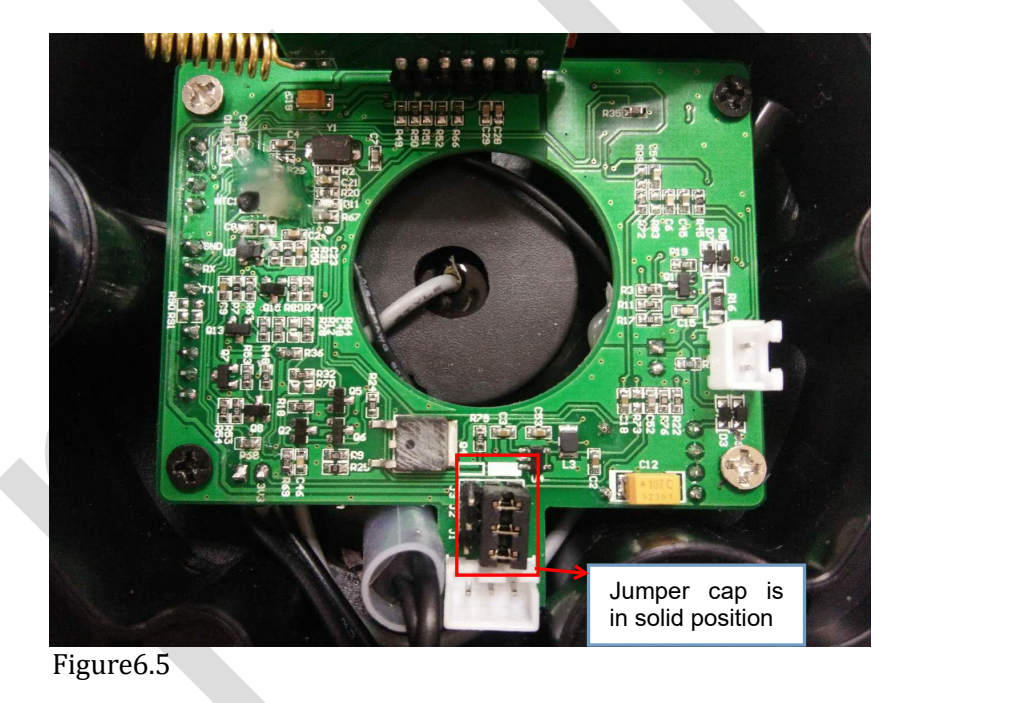

**2 Connect TTL to sensor, as shown in figure6.4 and figure6.6**

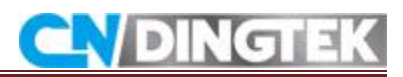

<span id="page-17-0"></span>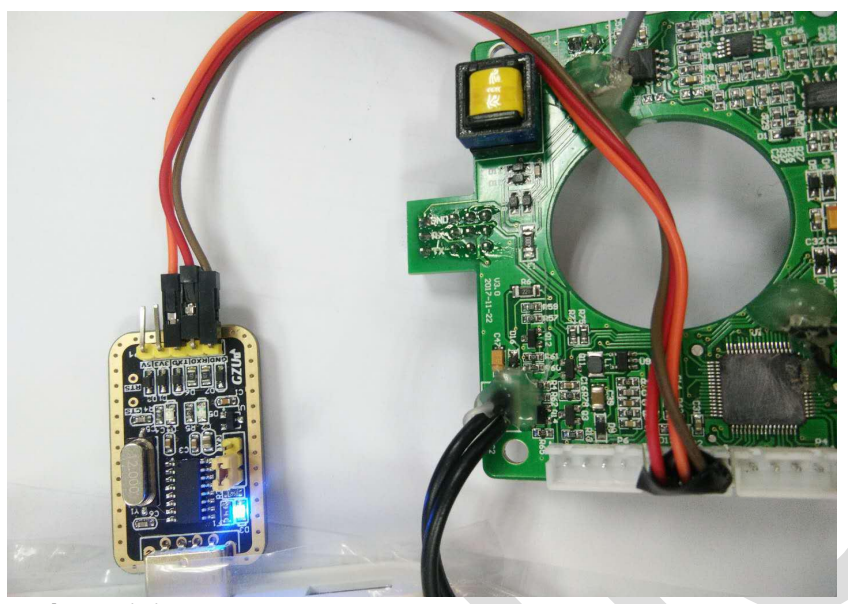

**Figure6.6**

# **6.3 Use serial software to configure**

- Open the serial software<br>• Select the serial port nun
- Select the serial port number<br>• Set the baud rate: 115200
- 
- Parity bit: NONE<br>• Data bits: 8
- Data bits: 8
- $\bullet$  Stop bit: 1
- Connect the device's power

When you see the serial port output sending instructions are in Hexadecimal then we will change the format of serial software sending option .

Data is sent in hexadecimal format (please refer to instruction format for details) .

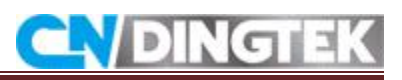

÷.

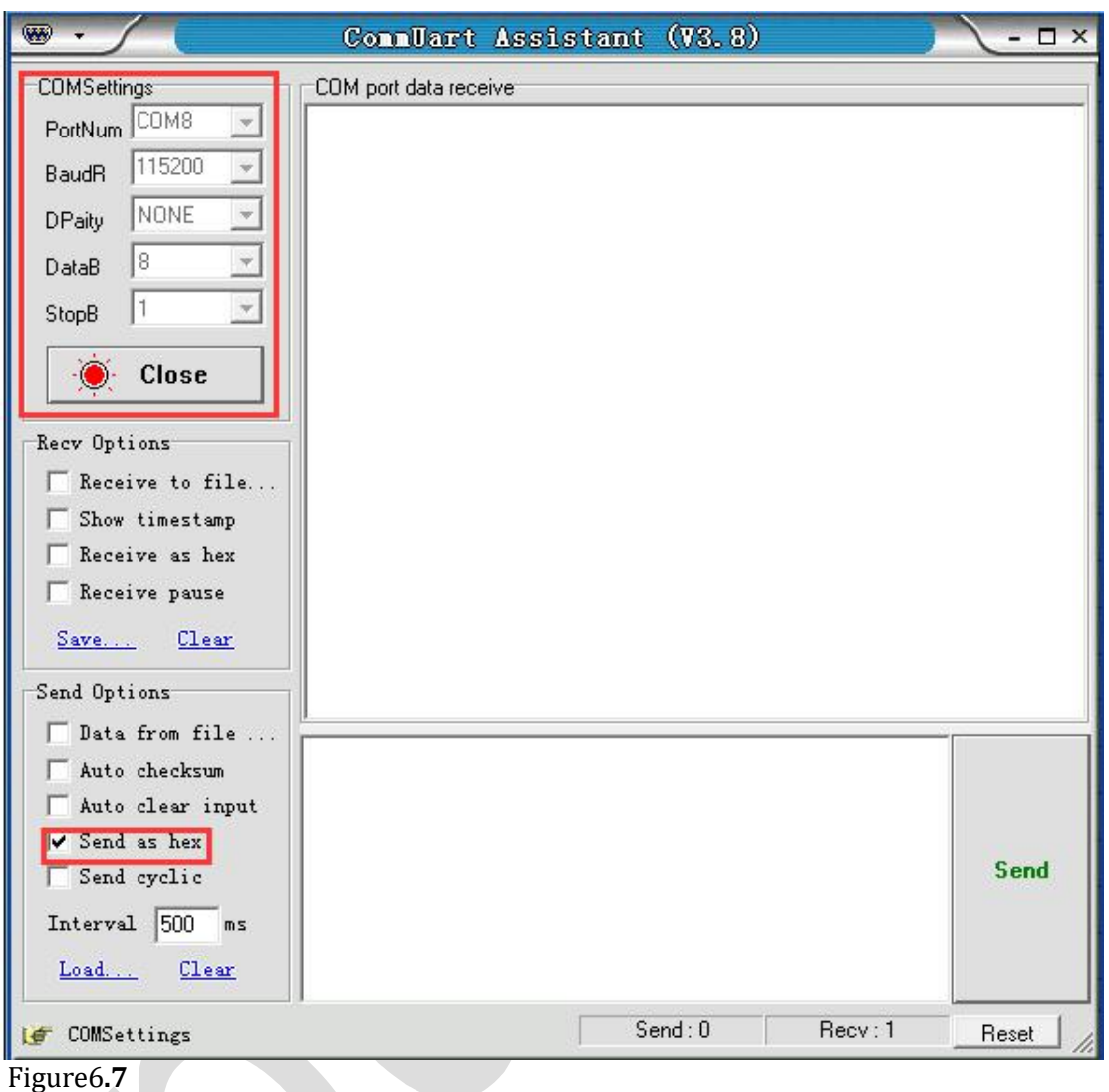

### **Note**

Before sending the command, please first click the "enter" and then click Send .

Example 1: change upload time to an hour the instruction is: 99990101 as shown in Figure 6.8.

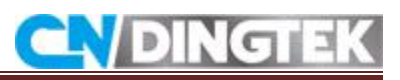

<span id="page-19-0"></span>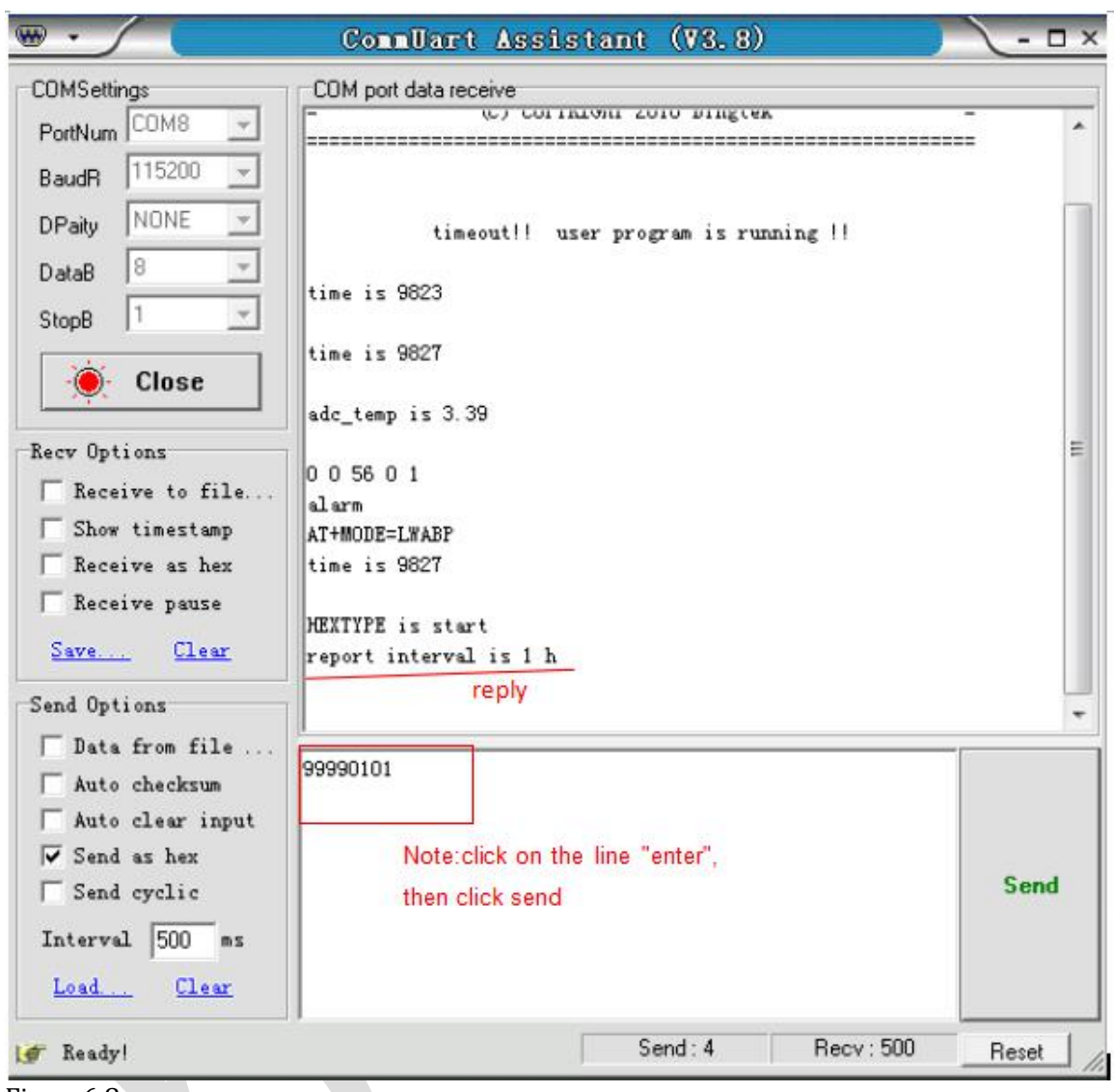

Figure6.8

# **Note: For the format of the instruction,please refer to the protocoldocument of the corresponding equipment.Notes:**

- 1. When the device is at Sleep mode sending instructions will be invalid.
- 2. Before sending instructions please click enter, and then send.
- 3. The command is sent in hexadecimal format except for configuring APN for details refer to the protocol.

4. Check whether the RX and TX of the TTL and the device are correctly connected. If the connection is reversed no output is displayed on the serial port after the device is powered on, and the device cannot be configured.

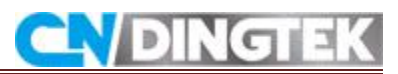

## <span id="page-20-0"></span>**6.4 Video link**

Configuration of Lora parameter DF702 Smart Trash Bin Sensor is shown with detailed you can follow these instructions as well as click at video link.

<https://youtu.be/99gA-TYWf8g>

# **7 Upgrade devices**

# **7.1 Instructions**

Dear customer if you want to upgrade the files you need to contact us to gets information about new version and use our software to upgrade the files.

If device has special requirements or needs to be customized please contact sales department for confirmation. If there is no special features it is not recommended to upgrade the equipment.

# **7.2 Tools**

- A TTL and cable
- Serial software
- HyperTerminal software<br>• Program files
- Program files

# **7.3 Connect TTL to sensor**

Device serial port definition: GND, TX and RX positions have been marked on the diagram as shown in figure7.2.

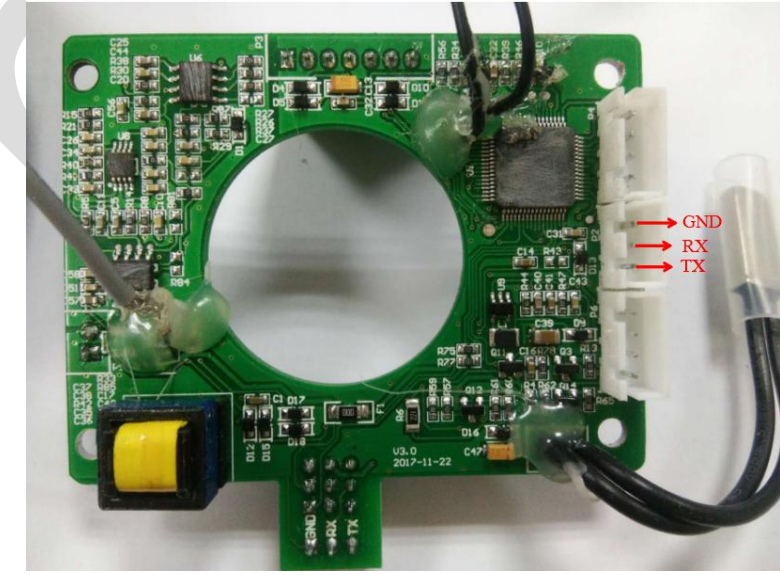

Figure7.2

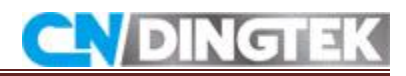

TTL and device connection as shown in figure 7.3:

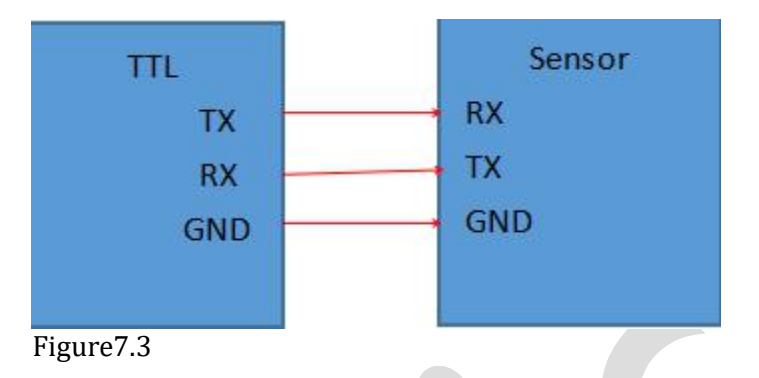

 Confirm that the jumper cap is in the solid position (jumper cap defaults to solid position), as shown in figure7.4.

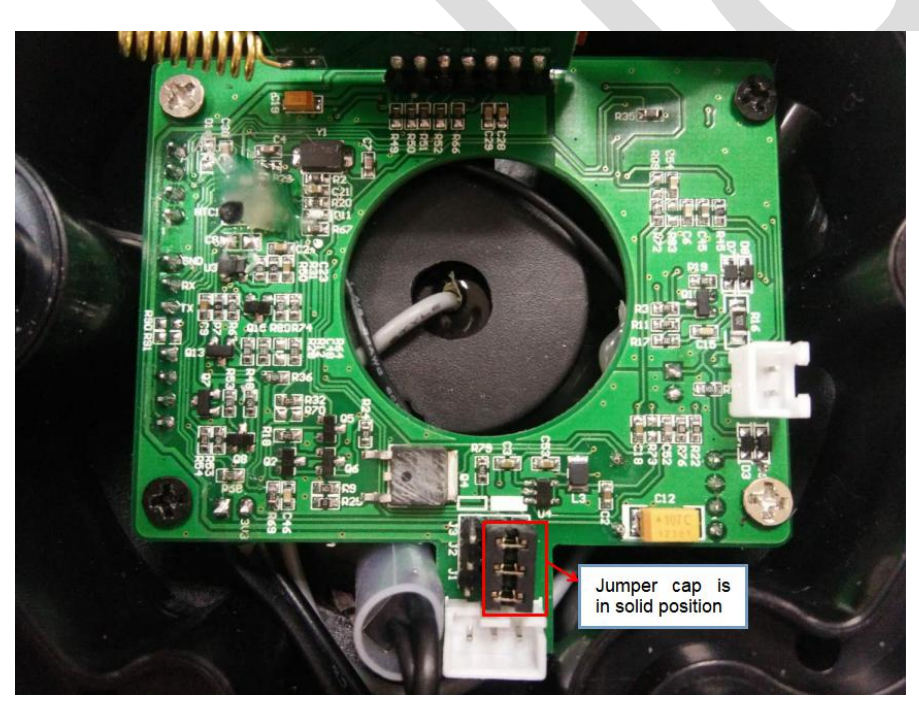

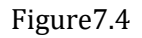

3 Connect TTL to sensor, as shown in figure7.3 and figure7.5.

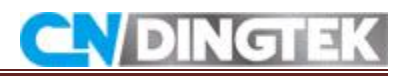

<span id="page-22-0"></span>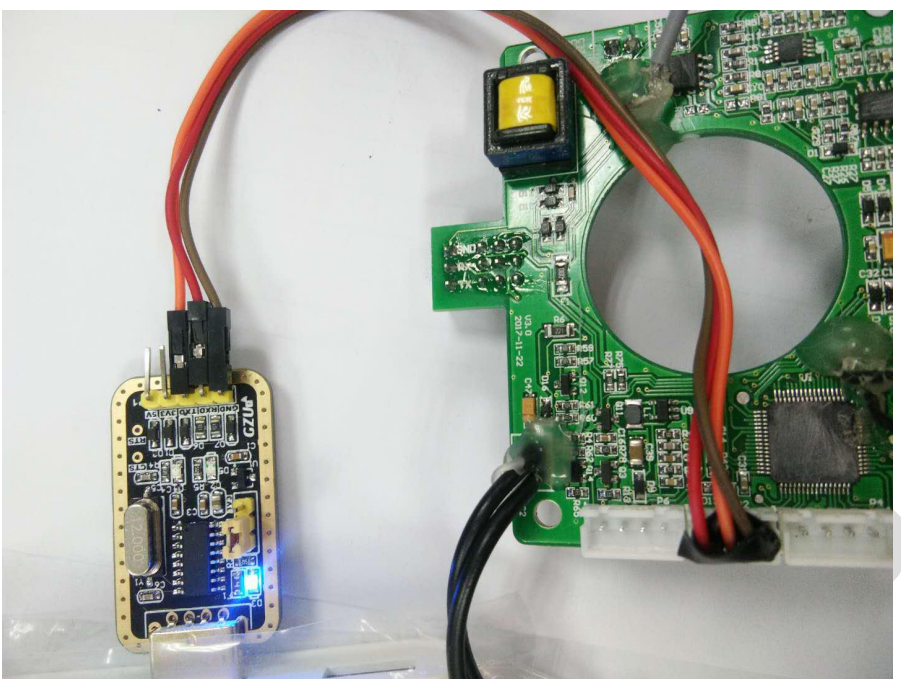

Figure7.5

# **7.4 Upgrade steps**

# **7.4.1 Steps**

Up gradation of device can be possible to following the steps <br>  $\bullet$  Open the serial software

- 
- select the desired serial port<br>• set the baud rate: 115200
- 
- parity: None<br>• data bits: 8
- data bits: 8
- stop bit: 1

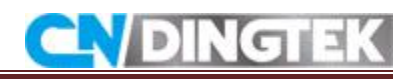

÷.

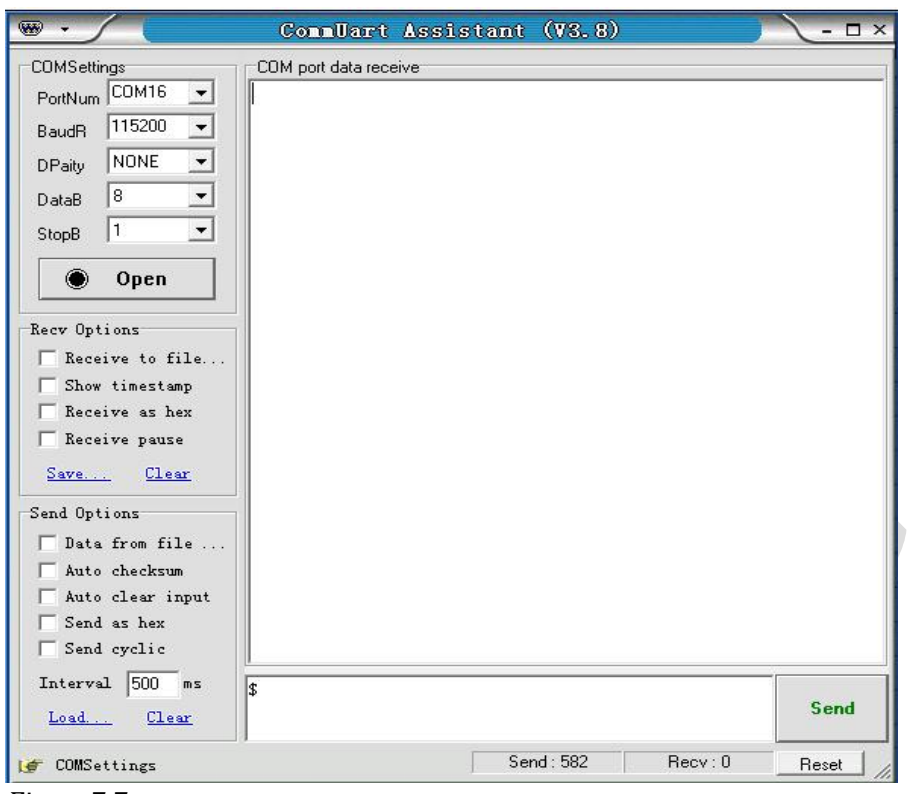

Figure7.7

**7.4.2 Step**

Click the Open button, enter \$ in the input box click the Enter, as shown in the figure 7.7 set the time interval to 500mm or <500mm check the cycle to send options click send.

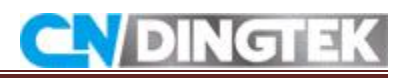

 $\sim$ 

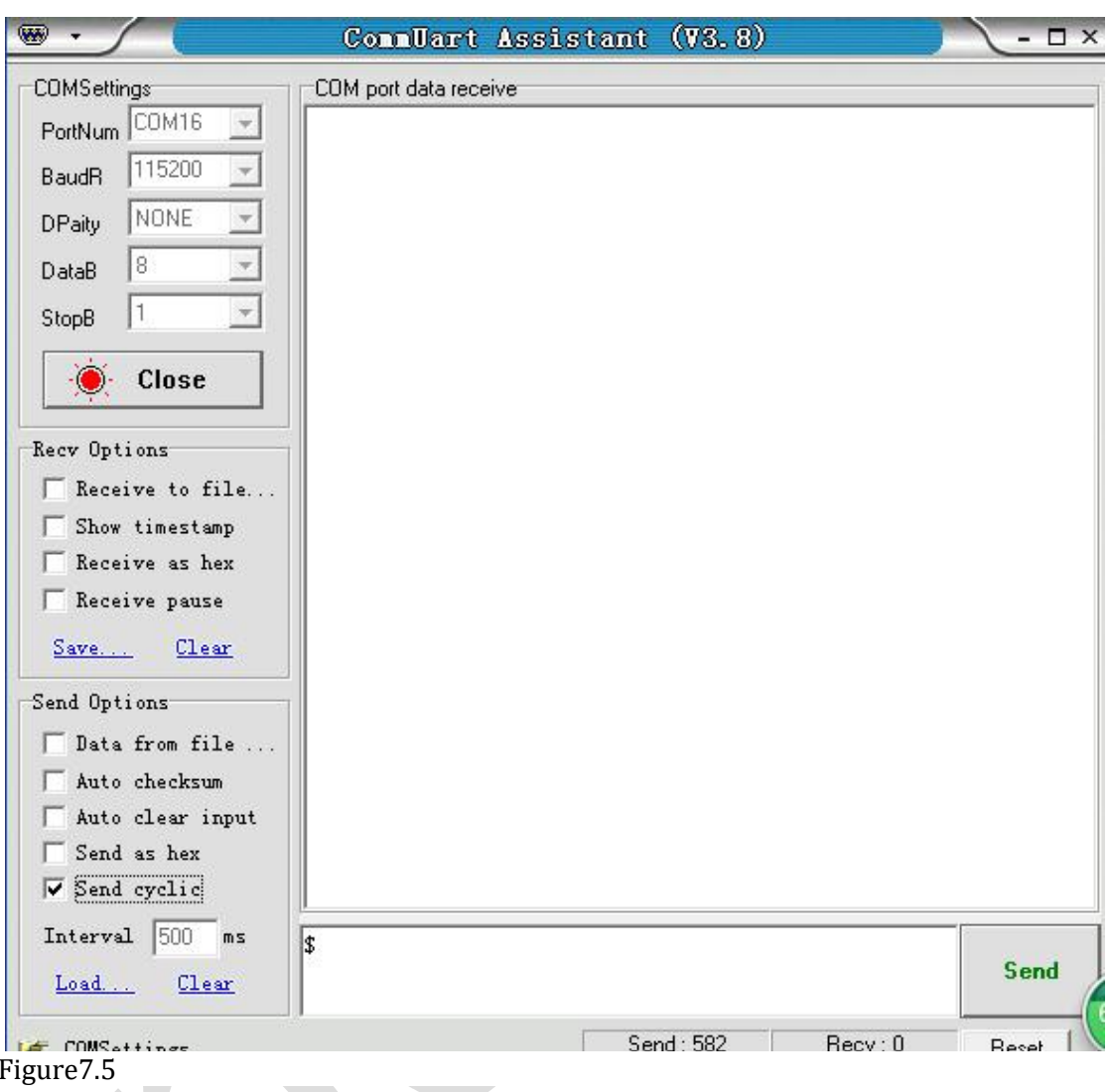

# **C. DINGTE**

÷.

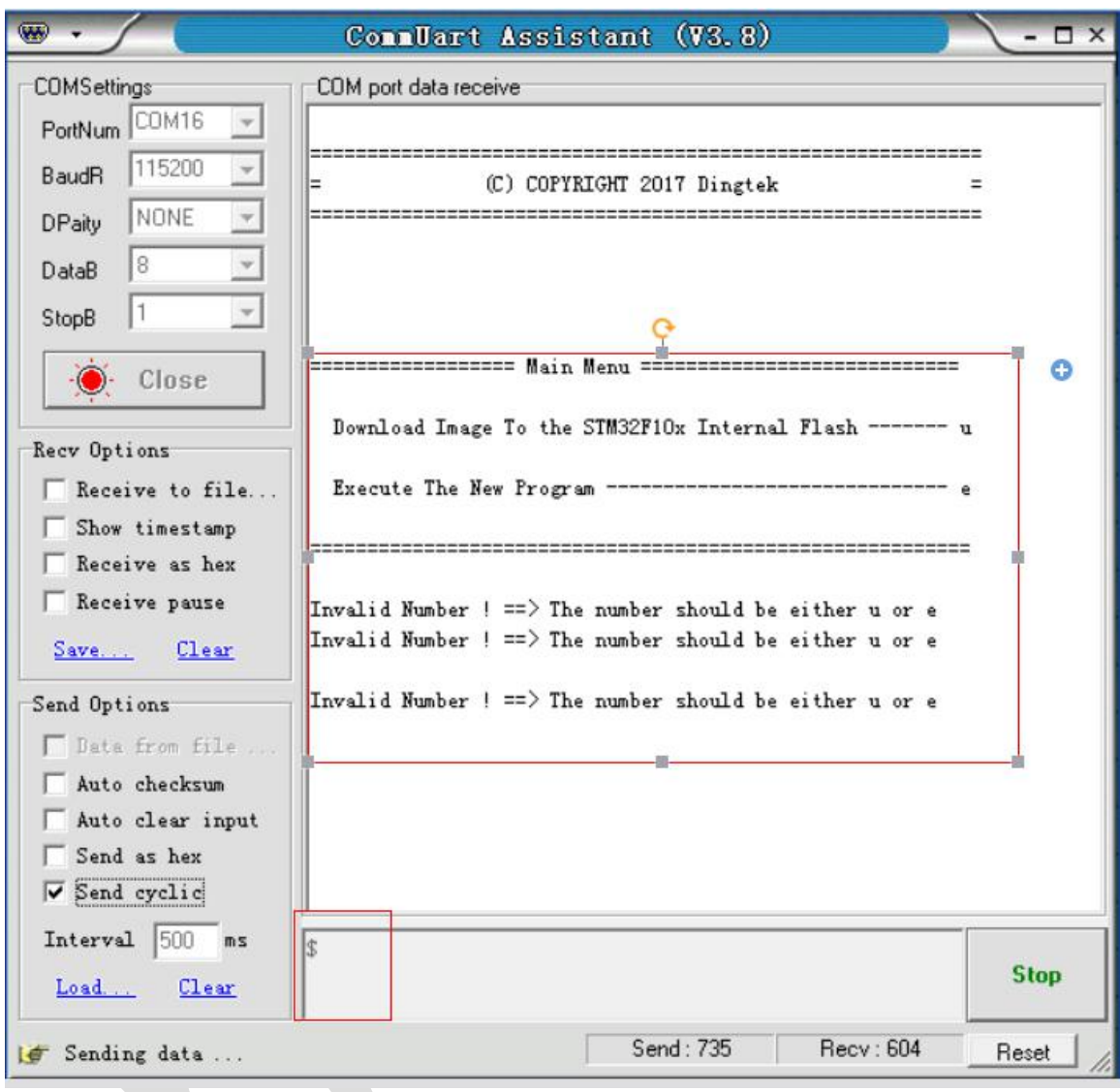

Figure7.6

7.4.3 Restart the device you can see as given Figure 7.6 .Next input is u click on the line and Click send you can gets output result: **ccccccc** 

# **LYDING**

÷.

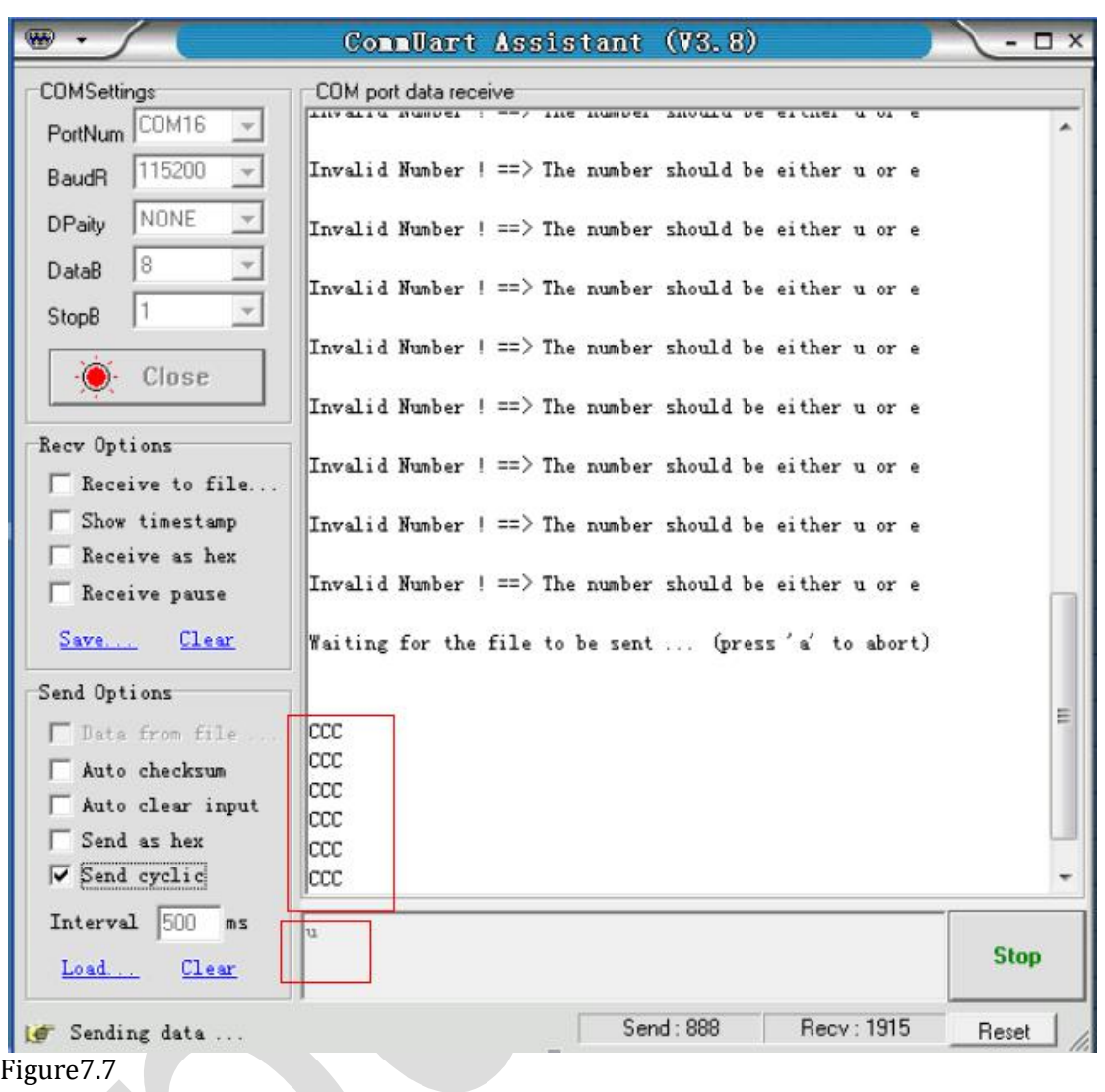

7.4.4 When you receive Output result ccccccc then click at close of this Serial port software.

7.4.5 Before open the Hyperterm exe file please close the Serial software it is necessary step.

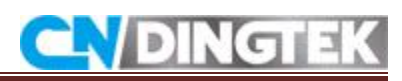

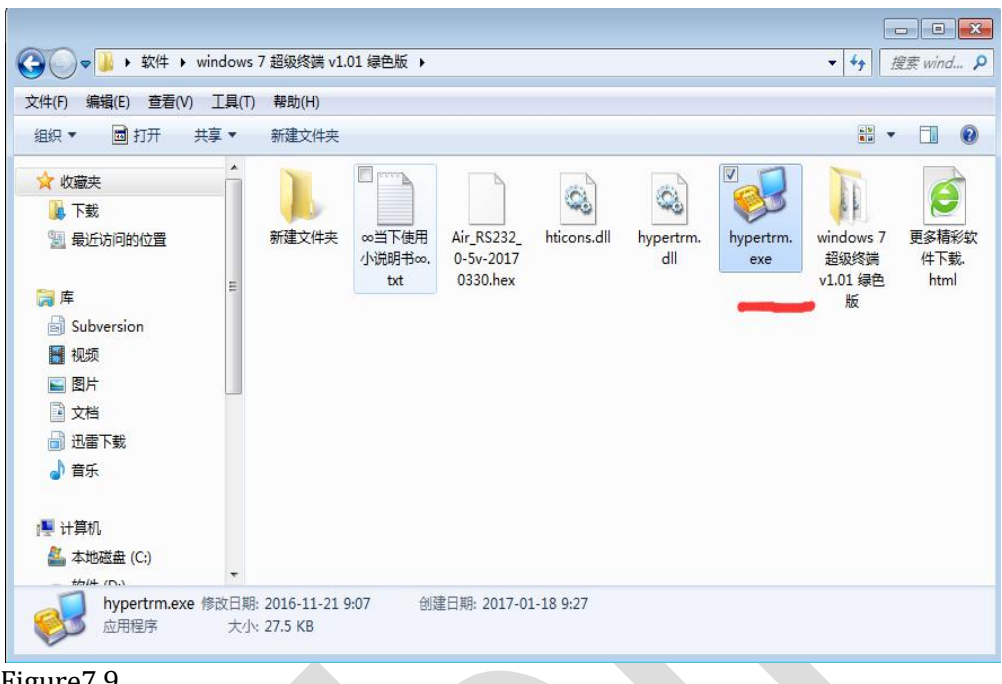

![](_page_27_Figure_2.jpeg)

7.4.6 Open the software Hyperterm exe as shown in Figure7.10 dialog box, enter 1 in the name bar, and click OK Figure7.11.

You can see Figure 7.12 dialog box, select the desired serial port, in Figure selected port is such as COM16, and then click OK.

The Figure 7.13 dialog box appears selects the following steps in dialog box.<br>
• Select baud rate: 115200<br>
• Parity: None

- 
- Parity: None
- Data Bits: 8
- Stop Bits: 1
- Data Flow Control bits: 1

After selecting the dialog box then Click OK.

![](_page_28_Picture_0.jpeg)

 $\sim$ 

![](_page_28_Picture_71.jpeg)

Figure7.11

![](_page_29_Picture_0.jpeg)

 $\sim$ 

![](_page_29_Picture_106.jpeg)

Figure7.12

![](_page_29_Picture_107.jpeg)

# Figure 7.13<br>**7.4.7** Click the connection option; you can receive output cccc on the screen.

![](_page_30_Picture_0.jpeg)

Click at send option and select the file which you want to upgrade select the address of your file.Agreement selecting option you can select given modem Ymodem and Click Send.

![](_page_30_Picture_2.jpeg)

![](_page_31_Picture_0.jpeg)

<span id="page-31-1"></span><span id="page-31-0"></span>Figure7.15

**7.4.8** File will be transfer and procedure is completed, you can see on the screen promised to upgrade successfully (Programming Completed Successfully) as shown in Figure 7.16.

![](_page_31_Picture_369.jpeg)

#### **Notes:**

1. If you cannot confirm the results of figure7.6 on the serial port software please checks connection of RX, TX and TTL device.

# **7.5 Video link**

The instruction of upgrading the device is given with detailed this link can help you to upgrade the device corresponding the different correct steps. DF702 Smart Trash Bin sensor Upgrade Instruction: <https://youtu.be/zUQbWT6V414>

# **Attachment**

#### **1 Network server**

For the network Server in CNDingtek following plate form are used<br>
• Dingtek Network Server

- Dingtek Network Server<br>● TTN Network server
- TTN Network server
- Loriot Network server<br>● Actility Network server
- Actility Network server

User can connect devices to network server to send the data directly from device to network server.

![](_page_32_Picture_0.jpeg)

### <span id="page-32-0"></span>**1.1 Dingtek**

CNDingtek has own server Dingtek if you want to use our network server you just need to configure your gateway to our network server.During the usage of CNDingtek Network Server you need no more settings just connect the device with power and use it easily. For network server you can contact to customer Services

E-mail: service@dingtek.com

#### **1.2 TTN Network Server**

- After login:<br>● Register Gateway: Click "Gateway-> register gateway".
- 
- Register Gateway: Click "Gateway-> register gateway".<br>● Select "I'm using the legacy packet forwarder",<br>● fill in the registration information, click "Register-gateway" to complete the gateway registration.

![](_page_32_Picture_309.jpeg)

- 
- Add a device on the TTN<br>Click "Applications-> add application"
- Fill in the registration information, click "Add application"

# **LYDINGTE** L

÷.

![](_page_33_Picture_103.jpeg)

 Click "Devices-> register device" to input device information DevAddr, Deveui and APPKEY and click "Register".

![](_page_33_Picture_104.jpeg)

![](_page_34_Picture_0.jpeg)

# <span id="page-34-0"></span>**1.3 Loriot**

![](_page_34_Picture_2.jpeg)

- login
- login interface:
- Log in China, please choose: CN1 Shenzhen, Chin

![](_page_34_Figure_6.jpeg)

Registration of a free community account is available on all servers.

Activate Windows

Enter the user name and password, click login;

![](_page_35_Picture_0.jpeg)

# **Add Applications**

- $\bullet$  1.3.2 Add application
- Login, you can see Gateways and Application information:<br>• Click Application  $+$  to add an application
- Click Application + to add an application

![](_page_35_Picture_205.jpeg)

- 1.3.3 Add device
- Click Dashboard-> Applications-> DF702 (Added Applications) ->Manage Device to add devices
- There are two ways to add a device.

![](_page_35_Picture_9.jpeg)

![](_page_36_Picture_0.jpeg)

![](_page_36_Picture_147.jpeg)

 The Loriot server automatically generates OTAA mode devices, so parameters such as Deveui, Appeui, Appkey are generated by the server. If the device is automatically generated by loriot you need to modify the corresponding parameters of the device.

![](_page_36_Picture_148.jpeg)

![](_page_37_Picture_0.jpeg)

![](_page_37_Picture_197.jpeg)

# **Import devices**

- Import ABP-type devices:<br>• Need to add DevEIII De
- Need to add DevEUI, DevAddr, NwkSKey, AppSKey, FcntUp, FcntDn Label already contains DevEUI, DevAddr, NwkSKey, AppSKey information FcntUp, FcntDn, may be 0 number is possible.

![](_page_37_Picture_198.jpeg)

# **Import OTAA-type devices**

 Fill in DevEui, AppEui and APPKey, and then click Import device. To add success.Device label are already contains DevEui, AppEui and APPKey information.

![](_page_38_Picture_0.jpeg)

 $\sim$ 

![](_page_38_Picture_139.jpeg)

# **1.3.4 Add Gateway**

![](_page_38_Picture_140.jpeg)

- Select the type of gateway used:<br>• Follow the prompts to add gatew
- Follow the prompts to add gateway information.

**Note: loriot generates a gateway ID based on the MAC information of the added gateway.**

![](_page_39_Picture_0.jpeg)

÷.

![](_page_39_Picture_100.jpeg)

 Take as an example:Need to enter the gateway MAC, and location, and then click register..

![](_page_39_Picture_101.jpeg)

![](_page_40_Picture_0.jpeg)

![](_page_40_Picture_215.jpeg)

 Click on the registered gateway, you can see the gateway information, and can choose the required band, such as US915\_CH0.

![](_page_40_Picture_216.jpeg)

- In the gateway information interface you can also monitor the frequency of the selected band, as shown below.
- $\bullet$  According to this frequency, check the frequency of the server, gateway and device frequency point three frequency is the same. If not, the data can not be uploaded correctly.

![](_page_41_Picture_0.jpeg)

÷.

<span id="page-41-0"></span>![](_page_41_Picture_145.jpeg)

# **1.4 Actility**

# **1.4.1 Add ABP mode device**

Enter the relevant information, as shown below.

Device name

Custom

Port Number 3

![](_page_41_Picture_146.jpeg)

# **1.4.2 Add OTAA Mode Device**

Enter the relevant information, as shown below.

![](_page_42_Picture_0.jpeg)

×.

<span id="page-42-0"></span>![](_page_42_Picture_153.jpeg)

# **1.4.2 Add a gateway**

# **Note**

Actility supports lrr mode gateways and does not support packet forwarding mode.Given picture you need to add these contents make sure of New Base Station.

![](_page_42_Picture_154.jpeg)

# **2 Common problem Facing by the Customers and theirs solutions**

# **How to configure LoRawan gateway? -LoRa version**

If you buy the Gateway from CNDingtek after your receiving Gateway , we have the gateway configuration, you only need to connect the gateway power supply, and network cable.

If you receive the gateway, then you want to change the gateway IP and port number, please refer to the relevant manuals provided by our company, or contact our technical staff.

# **Why User cannot See Device Data?**

Considering shipping rules, devices are not connected to battery. So user should open cover and connect battery with the PCB board. For some version with magnetic part outside, please remove the magnetic part, then the battery will power to the sensor.

Check whether the frequency bands of the device and the gateway are the same.The gateway frequency should work with the LoRawan module band. please configure the sensor or gateway to make them match.

The LoRa server device data should be same as the sensor. For ABP mode, the devaddr/nwkskey/appskey should be same as the registration information on the server. For OTAA mode, the deveui, appeui should be same as the registration.

# **Shorten distance between sensor and gateway**

Some LoRa server, like TTN (the things network) ask for special devaddr. Please use TTL UART to connect with sensor and change the parameter.

- Please check whether the gateway is correctly connected to the network server.
- **•** Please check the position of the jumper cap, whether the jumper is on the solid position.

# **User receive data But is Garbled Form.**

Nwkskey,appskey/port error If port, nwkskey, appskey is error. The data will be messed that user can not directly read the data.

Please contact with CNDingtek to receive the updated protocol which is disclosed after NDA signed.

# **How to Test and Install Devices?**

Please refer to the relevant manual or we can provide you with the relevant video.

# **How to modify LoRa module parameters**

Please refer to LoRa configuration section in "DF702 Configuration Manual.

# **How to modify the data upload time,full height alarm value parameters?**

Please refer to the "Device Parameter Configuration" in the "DF702 Configuration Manual.

# **Where User can monitor Device Data ?**

# **For the LoRa version**

Form gateway and the Network Server are required. The device sends the data to the gateway. The gateway forwards the data to the network server . The data can be seen on the network server and the data is forwarded to the application server . If necessary, we can provide the corresponding gateway the application server and application server or data

![](_page_44_Picture_0.jpeg)

![](_page_44_Figure_1.jpeg)

# **Why the measured height of the device has been 2000/0, and sometimes the measured data is notaccurate?**

Measuring distance is in the blind spot. The dead zone of the equipment is about 15cm. When the distance from the equipment to the garbage is less than 15cm, the equipment can not measure the data or measured data will not accurate. Beyond the measurement range, the device can only be measured as far as 2m.

Installation or testing is not correct the test or installation the equipment perpendicular to the garbage/object under test, the best test to ensure that the white probe is completely blocked.

# **Device have FallFunction?**

The standard version will measure with full, fire and battery check features, and enhanced version will measure full, fire and battery check, and fall function.

# **Can I change my device data interval to 5 minutes or 1 minute?**

Can be changed to 5 minutes, can not be changed to 1 minute, the device default 10 minutes test once, you can change it to 5 minutes, the operation method, please refer to "DF702 Configuration Manual" in the device parameter configuration section for special needs please advance and sales Personnel instructions.

# **How does the device work?**

Currently, the device will upload data every time it is powered on again.

# **The main function.**

Test once every 10 minutes, when a change of state is detected, the data upload, the state remains unchanged, do not upload data. And periodically send heartbeat data, the data interval default 4 hours can be modified, specific reference to the agreement.

State change means: from full to not from, or not from to full.

For example:

# C. DINGTEK

÷.

![](_page_45_Picture_124.jpeg)

10:20 full No

10:30 not full Yes

10:40 not full No

10:50 full Yes